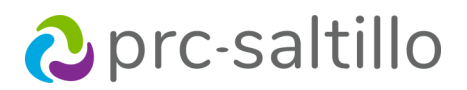

# First Steps to Set Up

# PRC-Saltillo AAC Apps

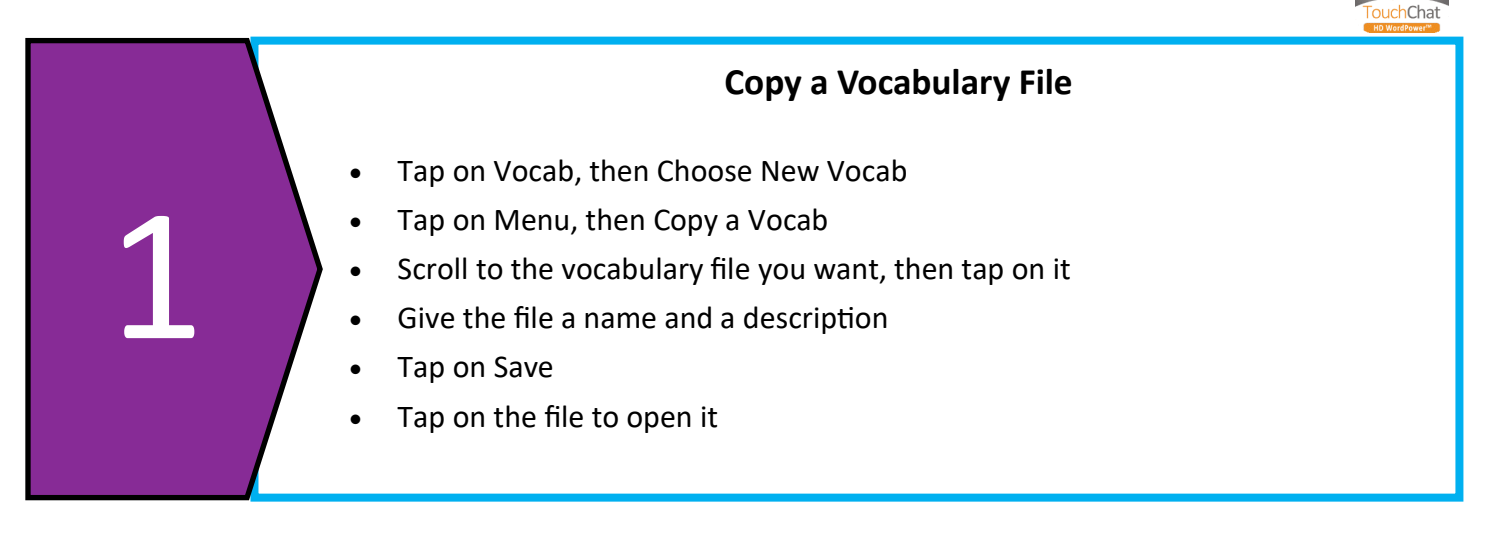

#### **Pick Out a Voice**

- Tap on Menu, then Settings
- Scroll down to Speech, then tap on Voice
- Use the speaker to preview a voice, tap on the voice to select it
- Voices with a cloud next to it need to be downloaded over WiFi
- Adjust Rate and Pitch if needed
- Tap on Done

*If you are using bi-lingual vocabulary files, make sure to pick out a voice in that language*.

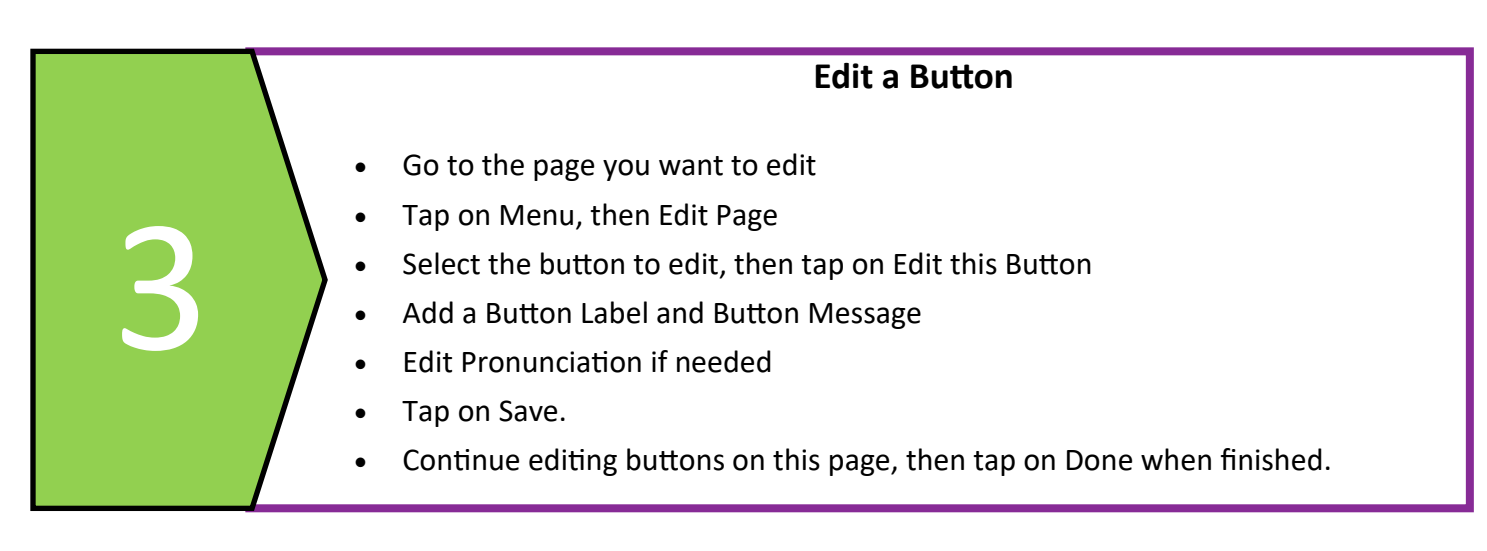

2

LAMP

© 2020 PRC-Saltillo. Non-commercial reprint rights for clinical or personal use granted with inclusion of copyright notice. Commercial use prohibited; may not be used for resale. Contact PRC-Saltillo for questions regarding permissible uses.

# 2 prc-saltillo

4

## **Update Your App**

5

- Tap on Vocab, then Choose New Vocab
- Check the bottom of the screen to for the version of your app
- Exit your app and go to the App Store
- Check for updates and run the update when ready

### **Back Up Your App**

- Tap on Vocab, then Choose New Vocab
- Tap on Menu, then Import/Export Vocab
- Choose your method to export
- Select your file, review and change the file name if needed
- Follow steps on Quick Reference Guide to complete your export

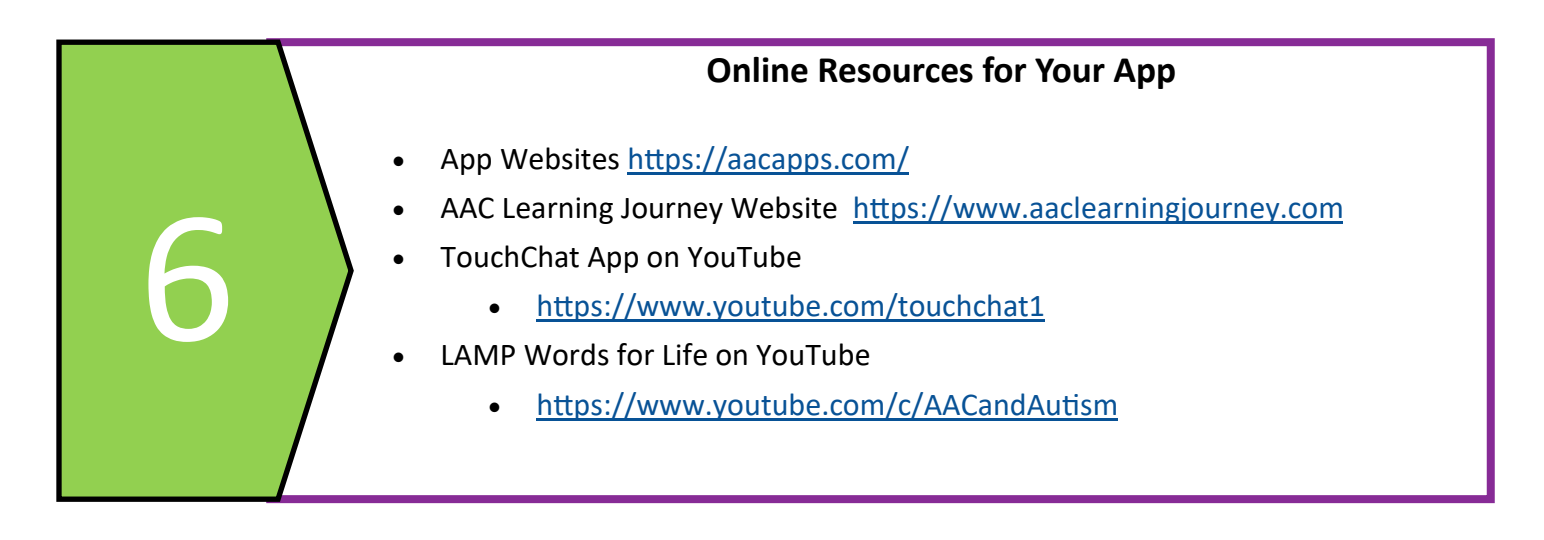

© 2020 PRC-Saltillo. Non-commercial reprint rights for clinical or personal use granted with inclusion of copyright notice. Commercial use prohibited; may not be used for resale. Contact PRC-Saltillo for questions regarding permissible uses.